敬請公告週知

## 公文電子化作業規範 2012年7月製

- 一、自 96/12/17(星期一)起,本校所有公文皆採用無紙化線上簽核, 一律僅接受「電子簽核」作業。
- 二、針對發文內容及性質,請各位同仁事先辨別該公文是否『含實體附 件』,再至系統確實點選『電子含紙本』或『電子簽核』。
	- (一)為使紙本公文傳送量縮減,請將各會議紀錄(密件除外)以附加檔 案方式,電子簽核狀態傳送。
	- (二)會議簽到單掃描後以 JPG 檔儲存再以「插入圖片之方式」放置會 議紀錄之最後頁面。
	- (三)會議紀錄之附件應另存檔案,一附件(提案)一檔案。
	- ※上傳『漢龍系統』的附件檔注意事項,如下:
		- (一)上傳附件檔名:
			- 1、請使用『中文字』做為檔名,不超過10個字。【檔名起頭請勿使用數字, 例如 12345…..】。

【舉例】舉辦研討會,受文者:全國各大專校院(一文多發)。

- 2、可上傳多個電子附件,惟總量上限為 1MB,否則易使系統自動封鎖該文 之附件上傳/刪除功能。
- 3、短時間內重覆上傳/刪除電子附件,易使系統自動封鎖該文之附件上傳/ 刪除功能。
- (二)承辦人擬辦公文時,給予附件或不給附件,請於公文首頁『正本』、『副 本』欄,註明清楚,是否給附件。
	- 【舉例 1】正本:教育部(不含附件)
		- 副本:龍華科技大學(含附件)
	- 【舉例 2】正本:國立屏東科技大學(含附件) 副本:教育部(不含附件)

## 三、得採以「電子含紙本(實體附件)」簽辦公文之例外情況,說明如 下:

(一)實體附件:

公文之附件若為實體附件或為無法電子化之檔案,如書籍、手冊、 領據、黏貼憑證…等,則採用「電子含紙本」方式簽辦。

(二)密件之公文

依據研考會之規範,密件公文建議以紙本方式簽辦,故本校屬密等 以上之公文,一律採用紙本簽辦。

## ※密件公文製作辦法:

- 1.承辦人於系統製作公文時,於主旨輸入「密不錄由」(主要內容)後儲存, 取得創稿文號與條碼,接下來再於Word中繕打公文內容後,以過去紙本 會辦方式進行陳核會簽作業。
- 2.簽呈部分,由承辦人員直接於線上進行結案作業。
- 3.發文函稿或外來文部份,由承辦人員於線上傳送至文書組,文書組收發 人員接續協助發文或進行結案歸檔作業。

#### ※『簽稿並陳』製作辦法:

承辦人員擬辦公文時,若要採用『簽稿並陳』,請以『簽』為母 案。公文決行、擲回承辦人後,請承辦人傳送給文書組。如有『實 體附件』,請自行送至文書組辦理發文作業。

### 四、「電子含紙本(實體附件)」、「電子簽核」簽辦作業步驟:

- (一)「電子含紙本(實體附件)」簽辦作業:
	- 1、承辦人在公文系統製作公文時,若附件為無法電子化之附件,承辦人應 於系統上之簽核狀態選擇「電子含紙本」方式簽辦,並在設定公文流程 後,進行線上傳送之動作。
	- 2、在電子公文傳送後,承辦人員應於「公文追蹤」處列印公文簽核流程表, 附於實體附件上進行紙本傳遞與電子公文同步進行簽辦作業。 承辦人、主管及會辦單位只需於電子系統上簽寫意見,而在流程簽核意 見表上簽名或用印。
	- 3、電子含紙本之簽核意見一律繕打於電子公文系統上,並簽名於紙本流程 簽核意見表上。
	- 4、公文實體附件傳遞時請各位同仁依照「公文流程簽核表」之順序協助承 辦人員傳送公文實體附件至下個單位。
	- 5、凡送至秘書室、副校長室、校長室之公文,請承辦人員自行到秘書室辦 公室登入公文控管系統,以掌握實體附件進度。

<sup>第</sup> <sup>2</sup> 頁,共 <sup>10</sup> <sup>頁</sup> 秘書室敬啟

6、公文簽核流程範本如下:

※公文簽核流程範本─(「電子含紙本(實體附件)」與「電子簽核」皆相同)

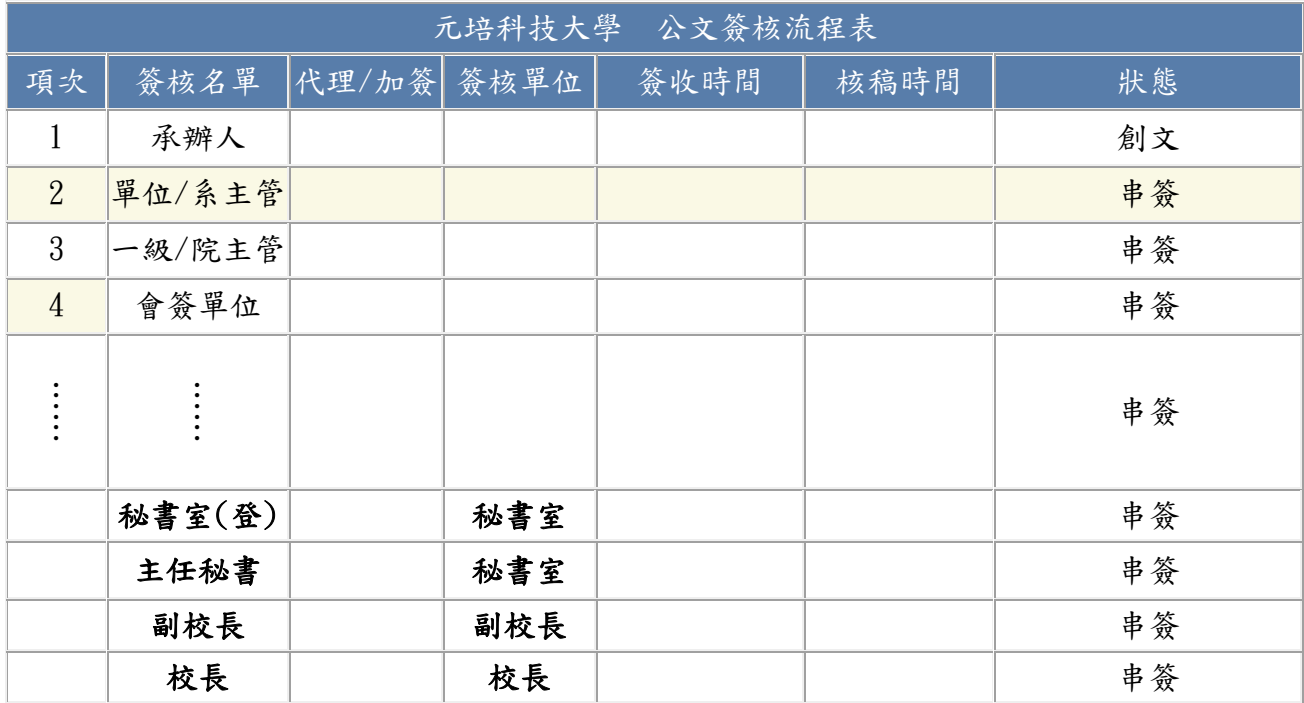

(二)「電子簽核」簽辦作業:

- 1、承辦人於系統製作公文後選擇「電子簽核」方式簽辦,即於系統上設定 完整簽辦關卡後,於系統上傳送進行會辦批核流程。
- 2、「電子簽核」之公文在長官批核判行後,簽呈部分由承辦人員直接於線 上進行結案作業。

公文為發文稿或外來文,則由承辦人員於線上傳送至文書組,請文書組 收發人員協助發文或進行結案歸檔作業。

五、鈞長決行之實體公文,秘書室將置放於各單位信箱(位於總務處文 書組辦公室)。

- (一)請承辦人員至「電子公文系統」點擊傳送『發文』之函(稿) 至文書組, 並親送『實體附件公文』至文書組辦理點收及發文作業。
- (二)不論紙本或電子文,發文需『親自送件』者,鈞長決行、擲回承辦人 前,請承辦人事先電話告知文書組,以便文書組協助作業。
- 六、承辦人員擬辦公文時,若要採用『簽稿並陳』,請以『簽』為 母案。公文決行、擲回承辦人後,請承辦人傳送給文書組。如有『實 體附件』,請自行送至文書組辦理發文作業。

## 七、凡退文之公文,請承辦人員再加會單位一、二級主管,以利單位主 管瞭解公文內情。陳核校長、副校長前,亦需加簽秘書室(登)、秘 書室主任。

(一)當承辦人員收到由校長室或副校長室發出退文之狀態,請修正公文後再 「公文流程」中自己關下加簽二級主管、一級主管、秘書室(登)、秘 書室主任關卡後「呈核傳送」。

- (二)公文資料不齊或資料有誤之情形,請會辦單位註明退文原因退文至承辦 人員或其主管。
- (三)如對公文無意見時,可請簽寫例如:擬同意、敬悉、閱…。

(四)若對公文有意見,請簽註意見後再傳送。

## 八、行政分層負責公文簽核流程─

【經費 NT 2 萬元以下,一般經費 與 訓輔工作經費 核銷,

會計主任代為決行,後送秘書室補副校長、校長印】

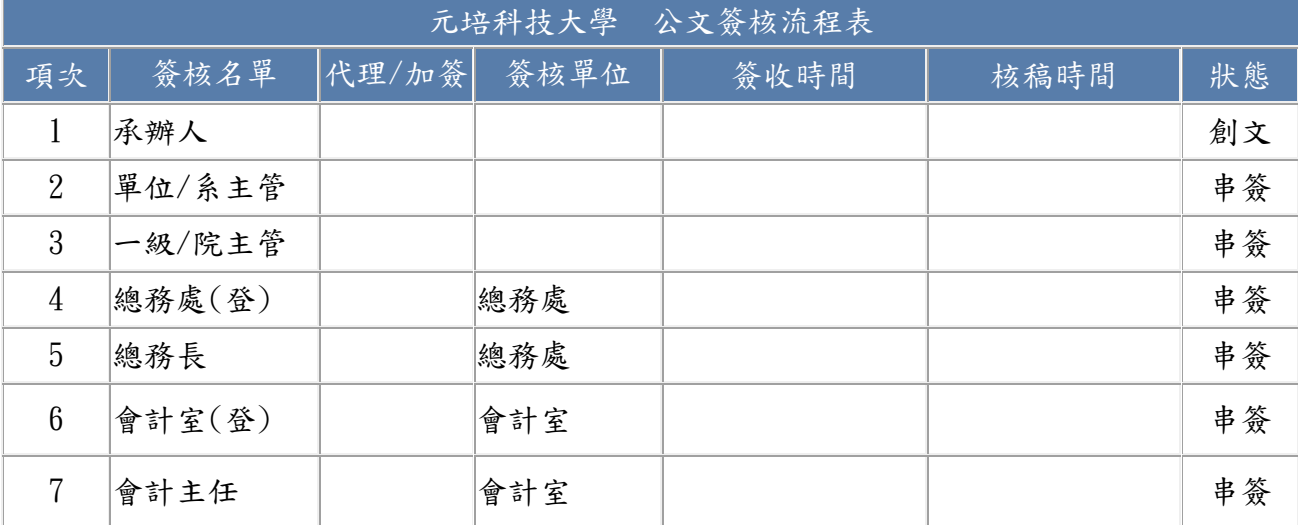

## 【非主管(含教師)公差假 3 天以下請示案,人事主任代為決行。】

【受邀校外講習亦同】

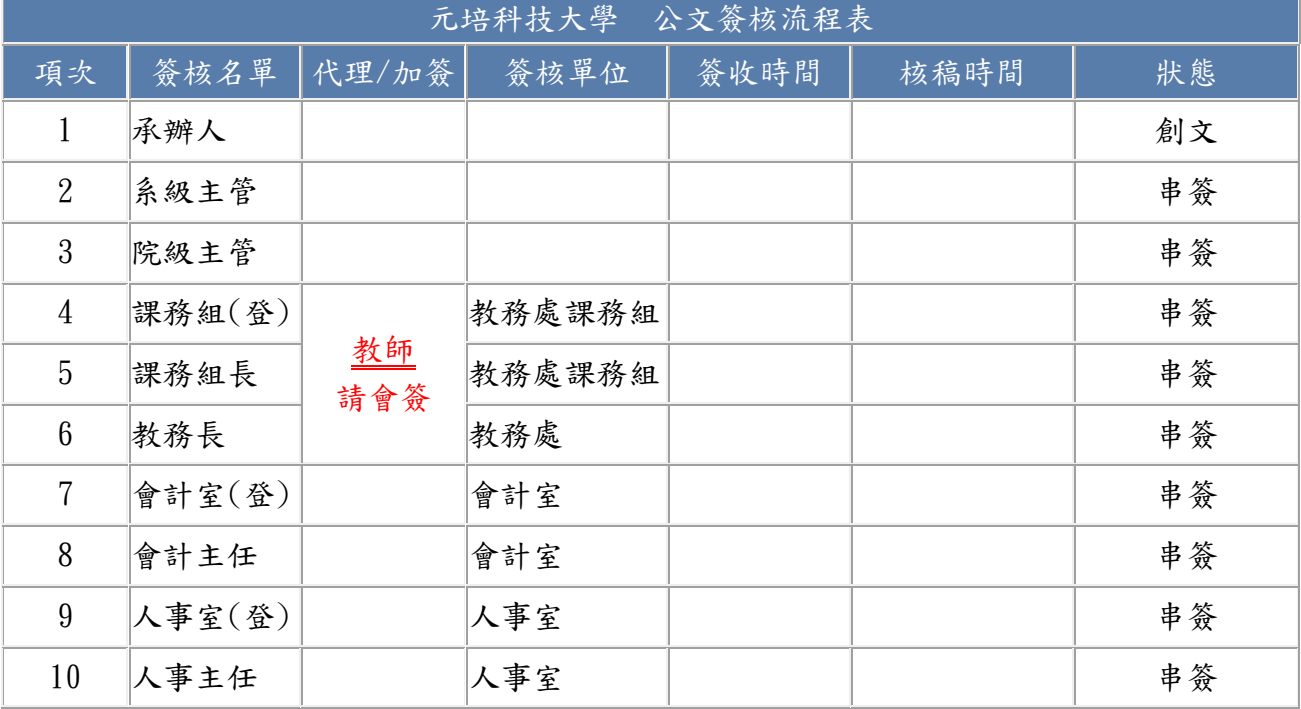

【主管公差假或教職員 3 天(含)以上假單請示案。】 【受邀校外講習亦同】

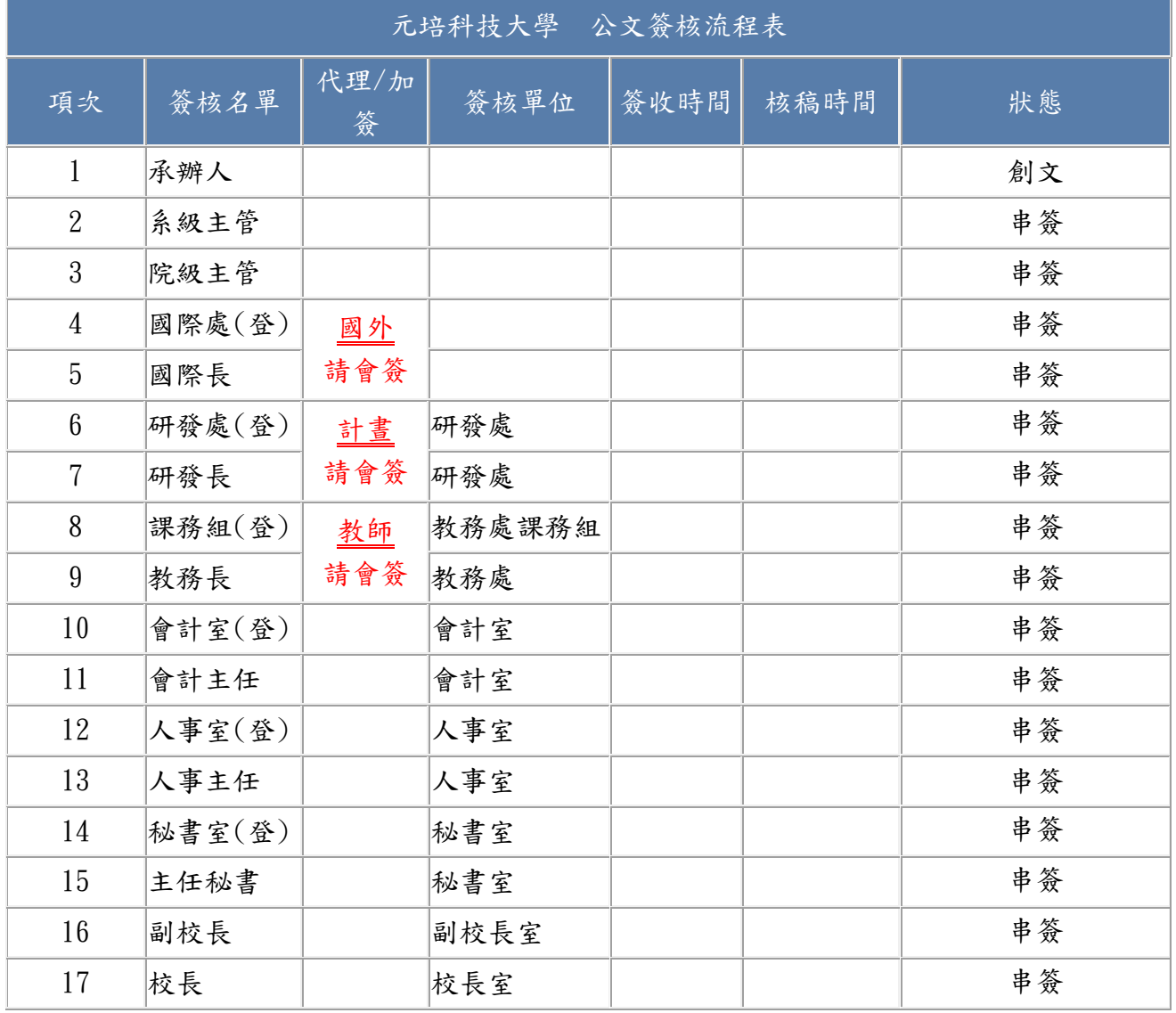

【國外差旅核銷 及 校外研習補助請示案(非計晝經費,NT\$ 2 萬元以下), 會計主任代為決行,後送秘書室用印】

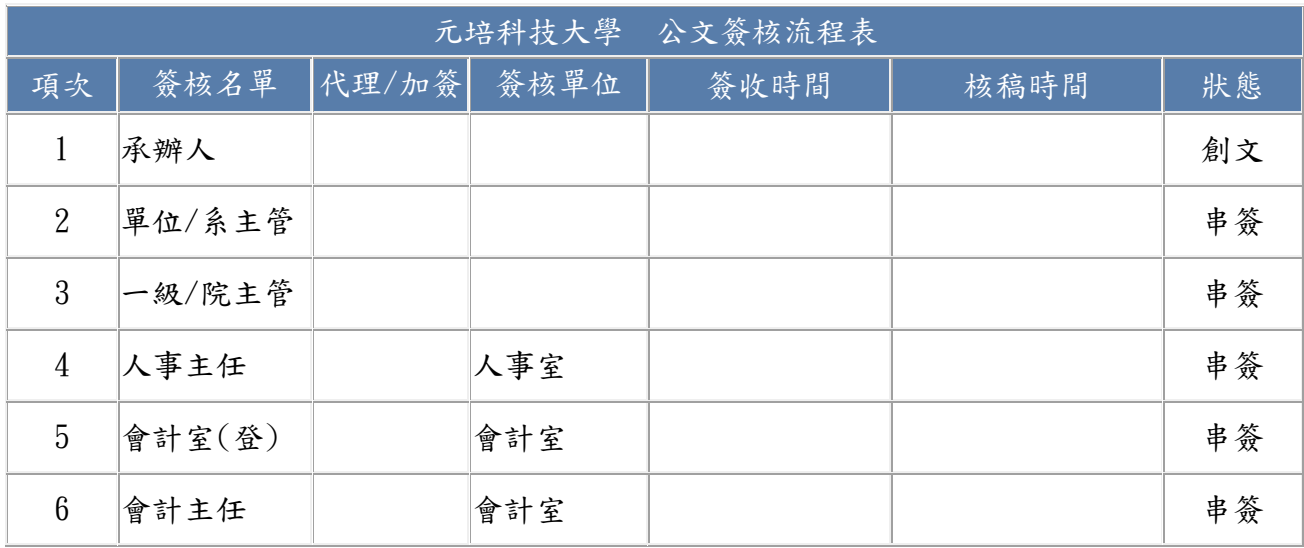

## 【國外差旅核銷(非計晝經費,NT\$2 萬元(含)以上)】

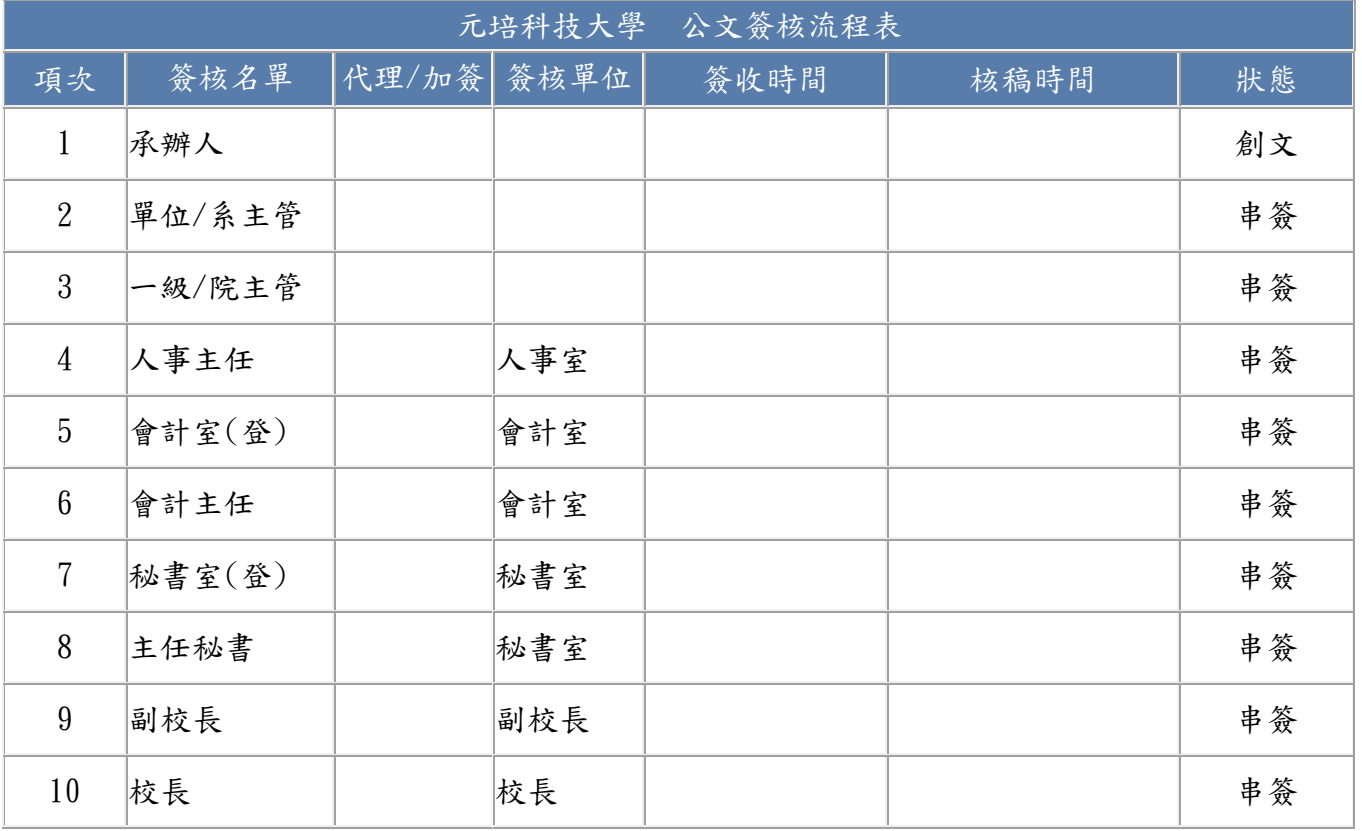

敬請公告週知

# 公文電子化作業規範 2012年7月製

## 【國科會、產學合作計畫案經費支用,研發長代為決行】

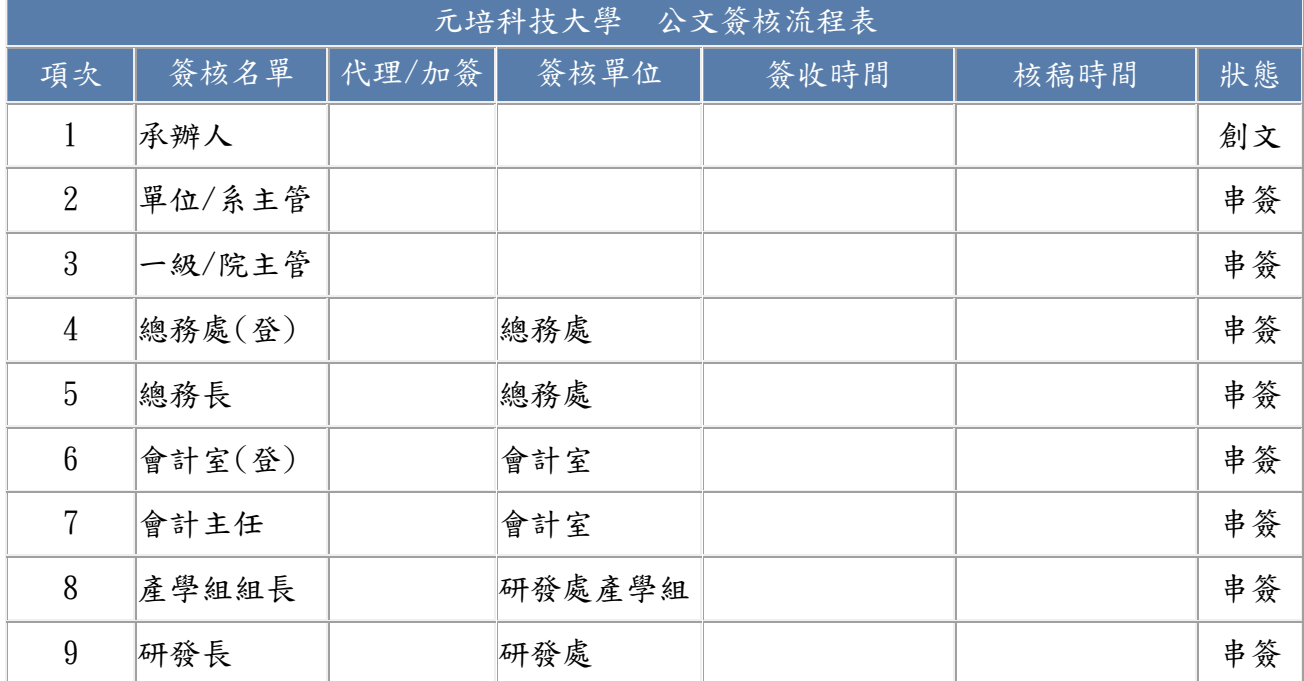

## 【國科會、產學合作計畫案經費流用,研發長代為決行】

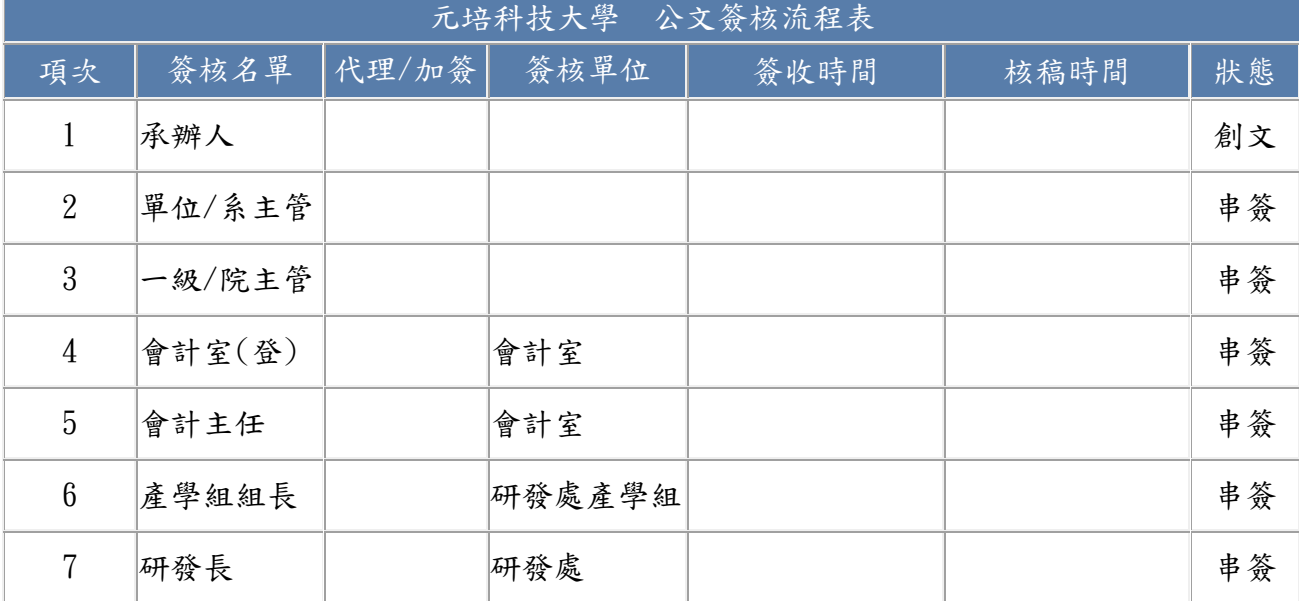

## 【國科會、產學合作計畫案經費核銷、人員申請/異動, 研發長代為決行,後送秘書室用印】

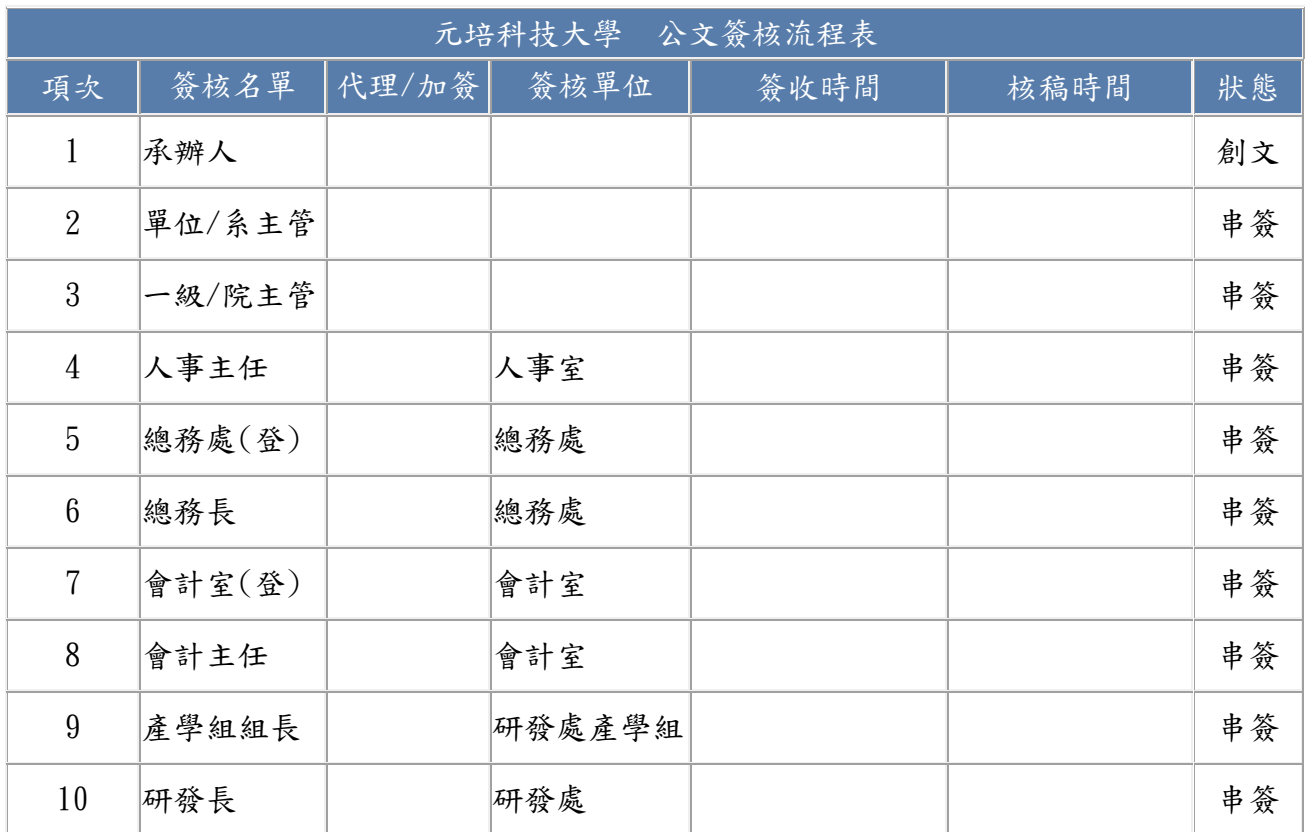

## 【更換導師案,應由當事人自行簽核。學務長代為決行,後送秘書室用印】

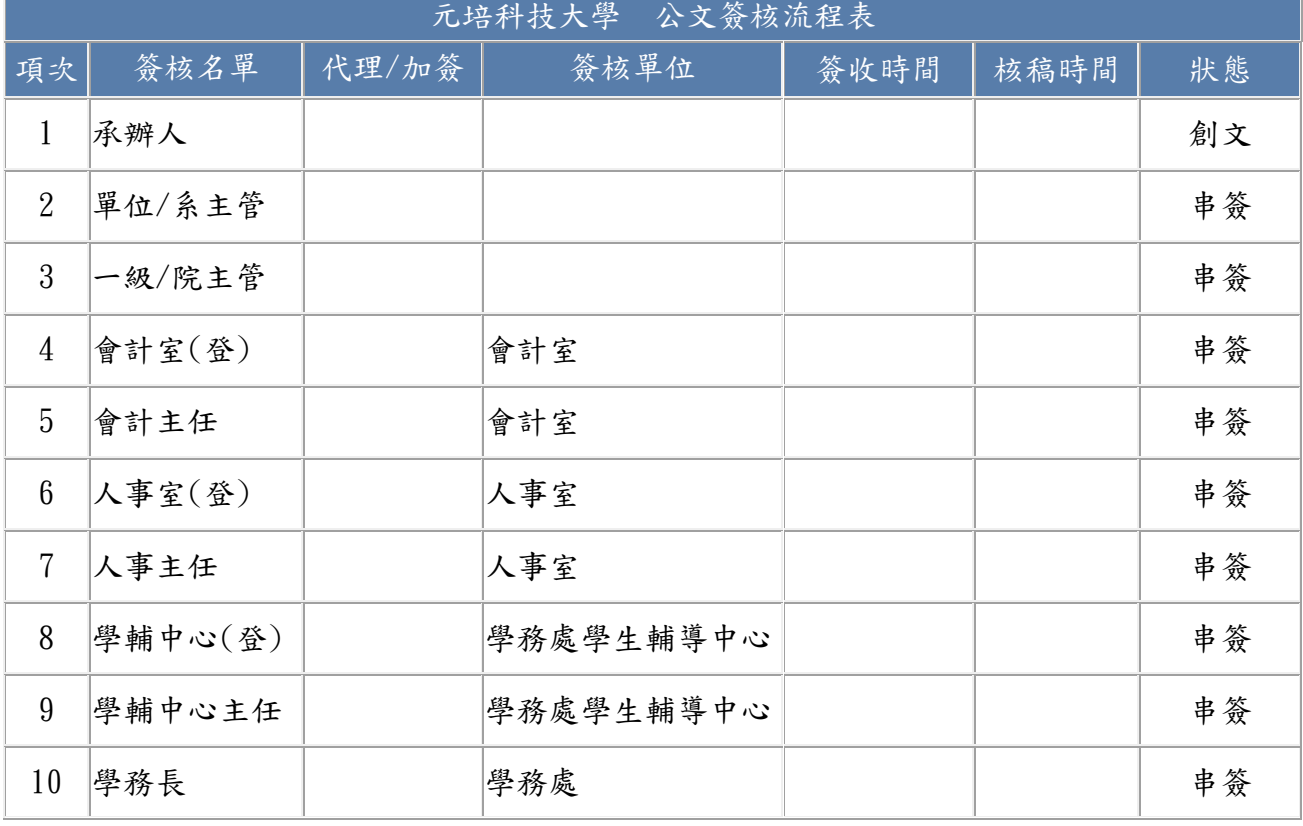

※與個人權益相關之公文應由當事人親自簽文。

- 九、若承辦人不知會辦單位的業務承辦人可會簽單位登記桌,由單位登 記桌協助加簽業務關係人。 若知業務承辦人請直接會簽業務承辦人,不需經由登記桌。
- 十、因本校帳號數量有限,故學系上教師無法擁有個人專屬帳號,只能 建立學系公用帳號(登記桌),由系助理管理公用帳號(登記桌),協 助教師留意公文進度,請各系助理們記得定期更改密碼。
- 十一、為避免切換身分/帳號導致電子公文系統錯亂,請先關閉該身份/ 帳號電子公文系統所有的作業視窗,再切換其他身份帳號。 例如:

A 帳號登出時,未關閉辦理公文或創文的作業視窗;用 B 帳號登入 後,A 相關公文作業視窗仍存在,不因 A 帳號登出而關閉, 此時儲 存 A 公文作業,可能會發生 A 公文儲存到 B 的狀況。

## 十二、來文需請承辦人確認有無含紙本後,於「公文內文」修改『簽核 狀態(電子簽核或電子含紙本)。